# Dongbu Robot(DASAROBOT CO,.LTD) iM-U Series

## Computer link

지원버전 OS V3.0 이상 XDesignerPlus 2.1.0.0 이상 TOPTTOP

## **CONTENTS**

본사 ㈜M2I의 "Touch Operation Panel(M2I TOP) Series"를 사용해주시 는 고객님께 감사 드립니다. 본 매뉴얼을 읽고 "TOP–외부장치"의 접속 방법 및 절차를 숙지해 주십시오.

## 1. 시스템 구성 2 페이지

접속에 필요한 기기, 각 기기의 설정, 케이블, 구성 가능한 시스 템에 대해 설명합니다.

본 절을 참조하여 적절한 시스템을 선정하십시오.

### 2. TOP 기종과 외부 장치 선택 3 페이지

TOP 기종과 외부 장치를 선택합니다.

## 3. 시스템 설정 예제 4 페이지

본 기기와 해당 외부 단말기의 통신 접속을 위한 설정 예제를 설명 합니다. "1. 시스템 구성"에서 선택한 시스템에 따라 예제를 선택 하십시

## 4. 통신 설정 항목 1988년 10월 10일 10월 10일 10월 10일 10월 10일 10월 10일 10월 10일 10월 10일 10월 10일 10월 10월 10월 10월 10

TOP 통신 설정 하는 방법에 대해서 설명합니다. 외부 장치의 설정이 바뀔 경우 본 장을 참조 하여 TOP의 설정도 외부 장치와 같게 설정하십시오.

## 5. 케이블 표 9 페이지

오.

접속에 필요한 케이블 사양에 대해 설명합니다.

"1. 시스템 구성"에서 선택한 시스템에 따라 적합한 케이블 사양 을 선택 하십시오.

### 6. 지원 어드레스 11 페이지

본 절을 참조하여 외부 장치와 통신 가능한 어드레스를 확인하 십시오.

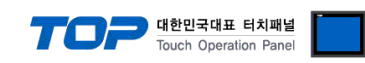

## 1. 시스템 구성

TOP와 "Dongbu Robot(DASAROBOT CO,.LTD) – iM-U Series"의 시스템 구성은 아래와 같습니다.

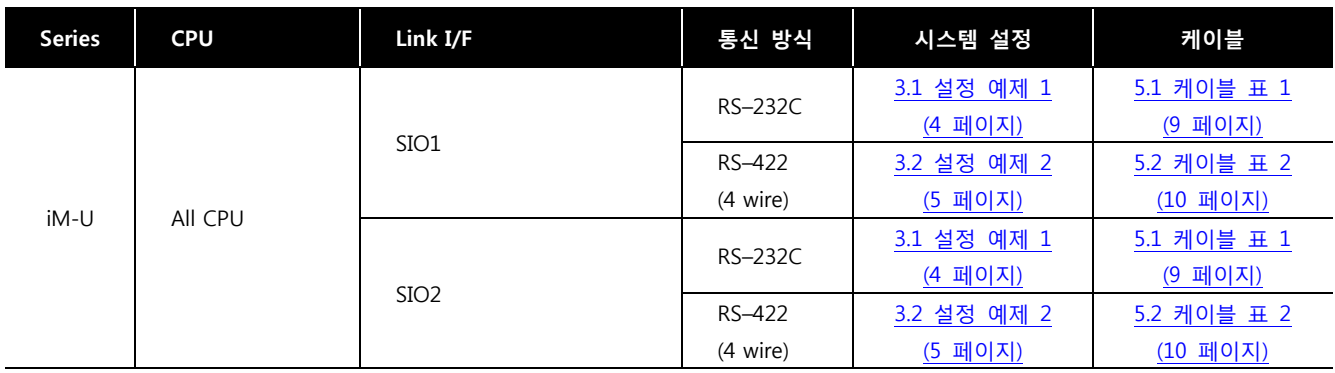

#### ■ 연결 구성

ㆍ1 : 1(TOP 1 대와 외부 장치 1 대) 연결 – RS232C/422/485 통신에서 가능한 구성입니다.

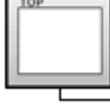

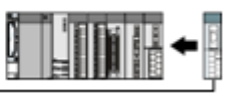

ㆍ1 : N(TOP 1 대와 외부 장치 여러 대) 연결 – RS422통신에서 가능한 구성입니다.

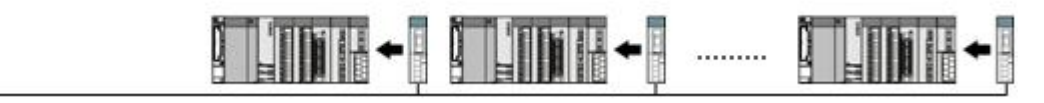

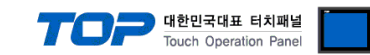

## 2. TOP 기종과 외부 장치 선택

#### TOP와 연결 될 외부 장치를 선택 합니다.

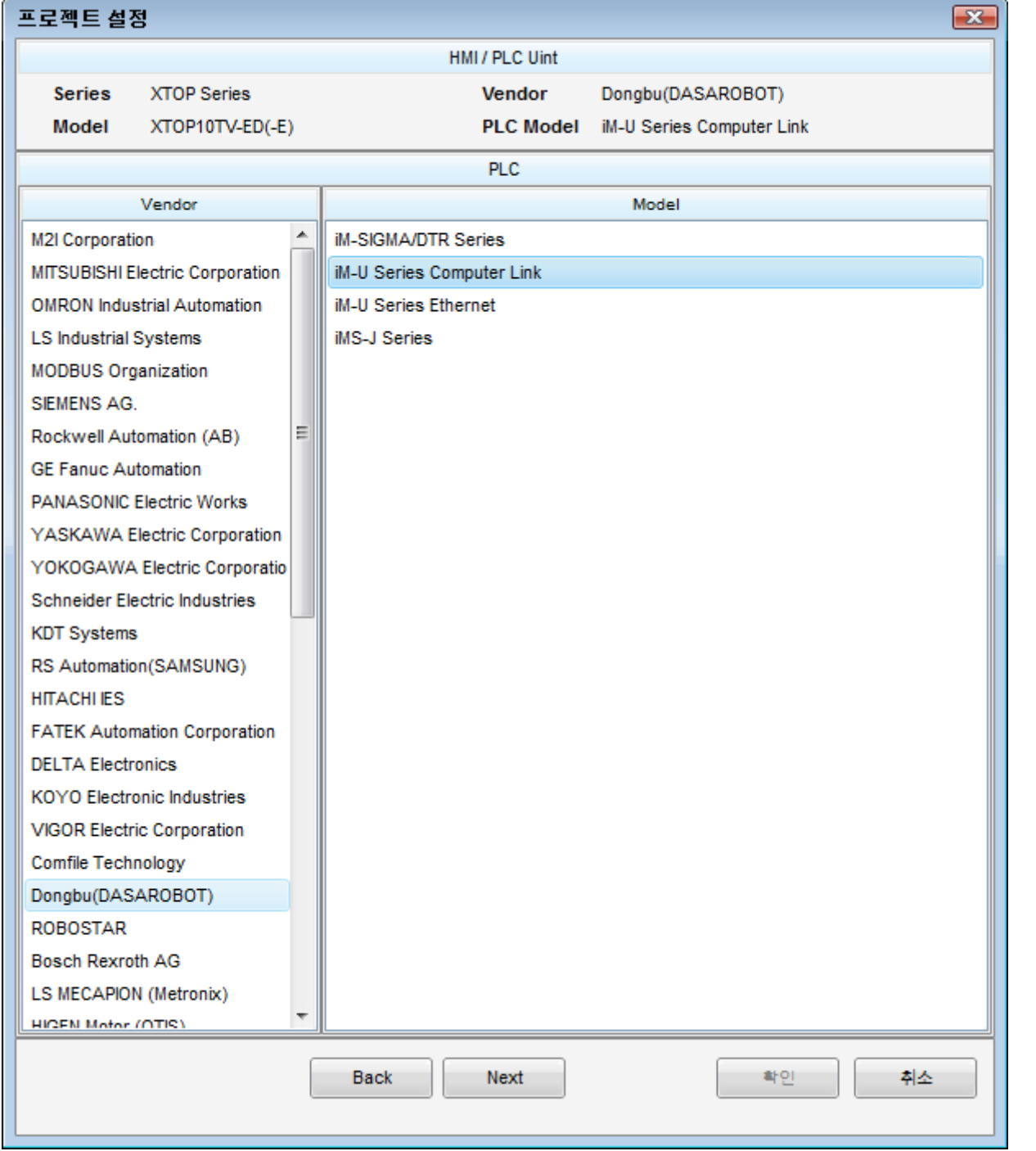

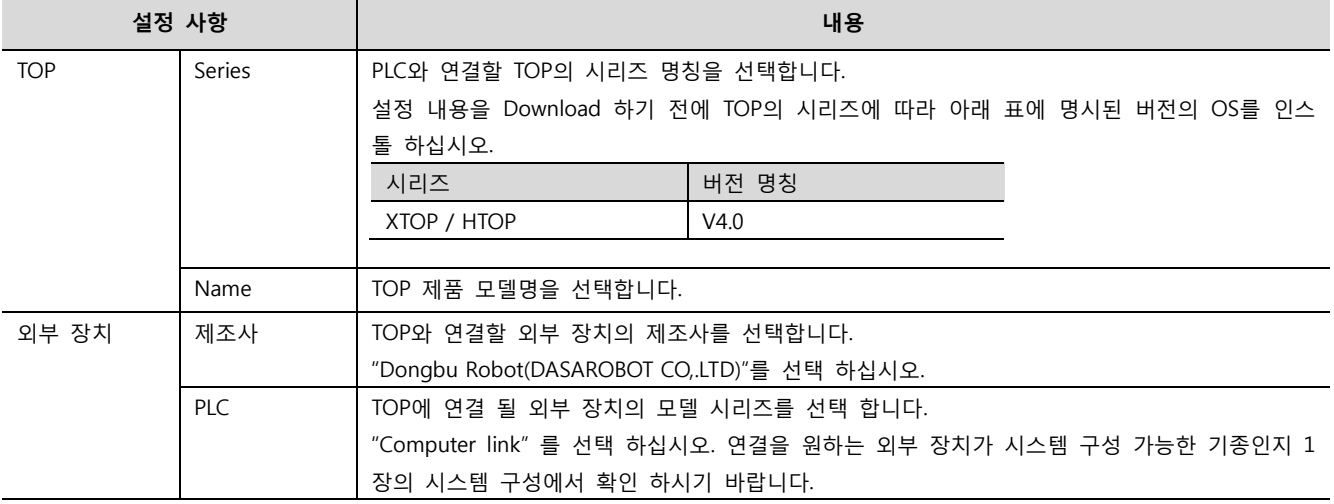

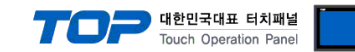

## 3. 시스템 설정 예제

TOP와 iM-U Series의 통신 인터페이스 설정을 아래와 같이 권장 합니다.

#### <span id="page-3-0"></span>3.1 설정 예제 1

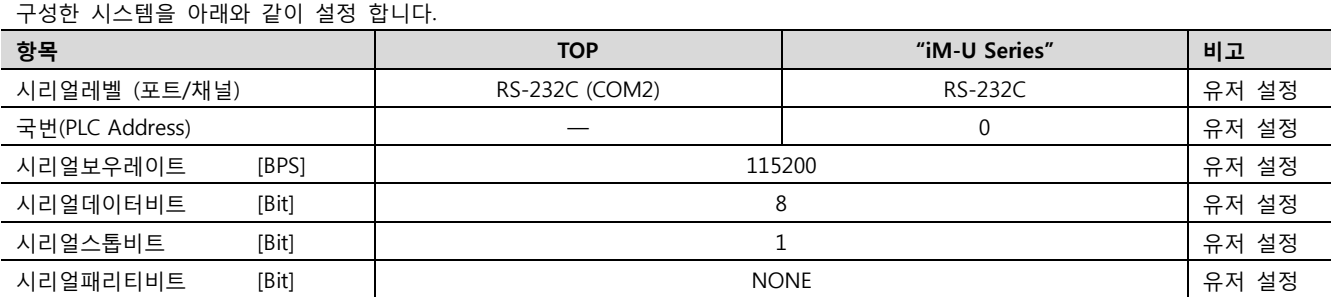

#### (1) XDesignerPlus 설정

[프로젝트 > 프로젝트 설정]에서 아래 내용을 설정 후, TOP 기기로 설정 내용을 다운로드 합니다..

■ [ 프로젝트 > 프로젝트 속성 > 프로젝트 > 설정 > TOP Name ]

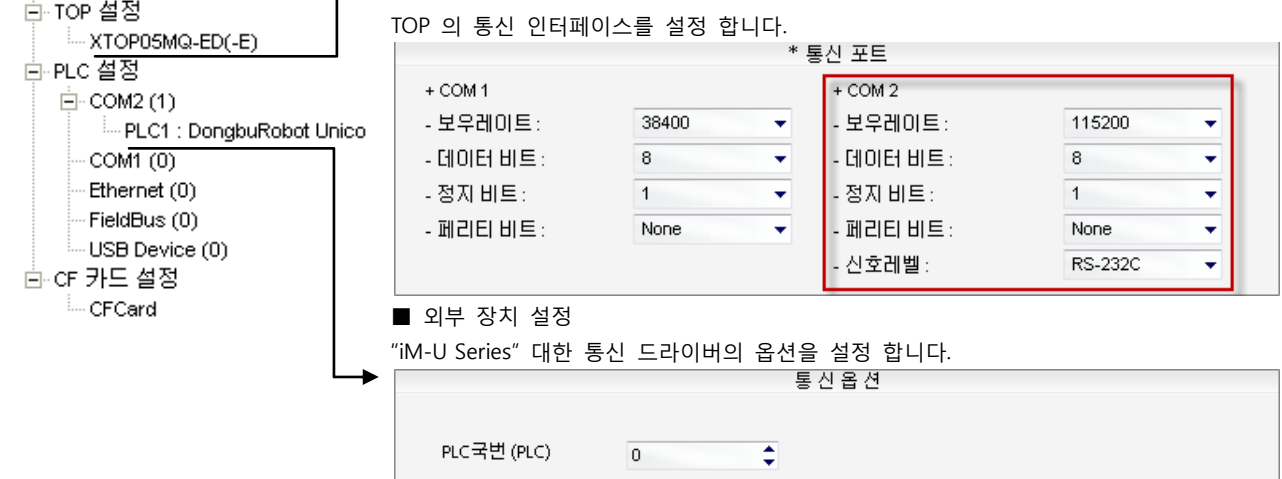

-PLC 국번(PLC) : 외부장치 설정 국번

#### (2) 외부 장치 설정

"Operating Loader" 를 사용하여 아래와 같이 설정 하십시오.. 본 예제에서 설명된 내용보다 더 자세한 설정법은 외부 장치의 사용자 매뉴얼을 참조하십시오.

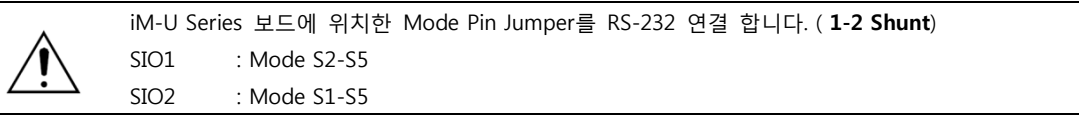

#### 1. 제품 전면 국번 설정 Rotary switch를 "0"으로 설정 합니다. (SIO1, SIO2 국번 공유)

2. Main > "3.Parameter Setting" > "1.Basic" > "4.Miscel" 경로를 통해 아래와 같이 설정 합니다.

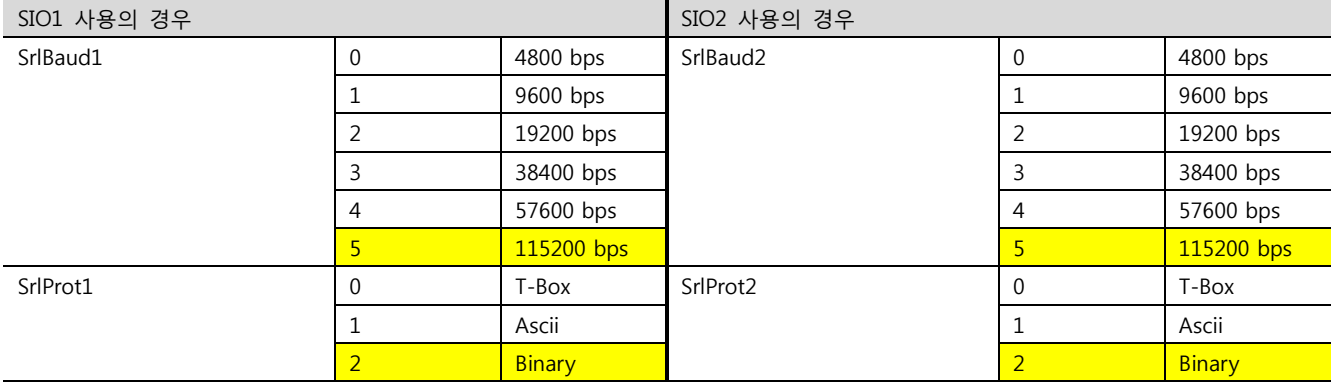

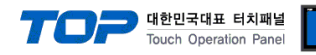

#### <span id="page-4-0"></span>3.2 설정 예제 2

구성한 시스템을 아래와 같이 설정 합니다.

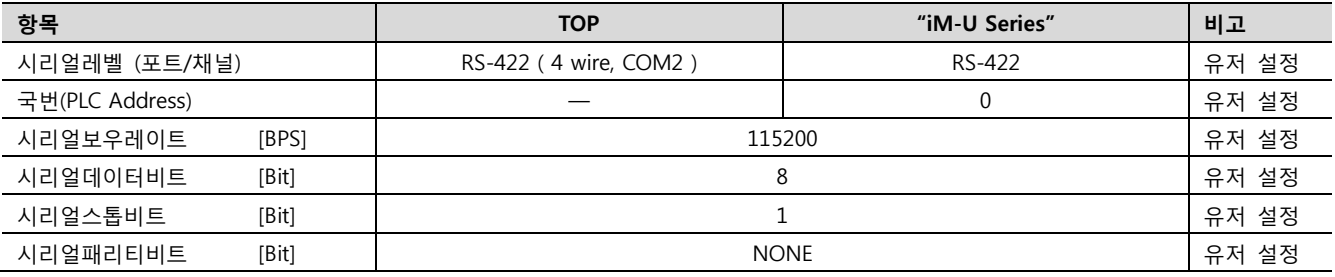

#### (1) XDesignerPlus 설정

[프로젝트 > 프로젝트 설정]에서 아래 내용을 설정 후, TOP 기기로 설정 내용을 다운로드 합니다.. EH- 프로젝트 ■ [ 프로젝트 > 프로젝트 속성 > 프로젝트 > 설정 > TOP Name ] 白·TOP 설정 TOP 의 통신 인터페이스를 설정 합니다. - XTOP05MQ-ED(-E) \* 통신 포트 白·PLC 설정  $+$  COM 1  $+$  COM 2  $\Box$  COM2 (1) - 보우레이트: 38400  $\overline{\phantom{0}}$ - 보우레이트: 115200 ÷ <sup>E.</sup> PLC1 : DongbuRobot Unico  $COM1(0)$ - 데이터 비트: 8 - 데이터 비트: 8  $\ddot{}$ ٠ Ethernet (0) - 정지 비트:  $\overline{1}$ - 정지 비트:  $\overline{1}$  $\ddot{}$  $\ddot{}$ FieldBus (0)  $-$  페리티 비트 $=$ None ₹  $-$  페리티 비트 $=$ None ⊋ USB Device (0) 신호레벨: RS-422(4) ÷ 白·cr 카드 설정 <sup>i...</sup> CFCard ■ 외부 장치 설정 "iM-U Series"에 대한 통신 드라이버의 옵션을 설정 합니다. 통신옵션 PLC국번(PLC) €  $\overline{0}$ -PLC 국번(PLC) : 외부장치 설정 국번

#### (2) 외부 장치 설정

"Operating Loader" 를 사용하여 아래와 같이 설정 하십시오..

본 예제에서 설명된 내용보다 더 자세한 설정법은 외부 장치의 사용자 매뉴얼을 참조하십시오.

iM-U Series 보드에 위치한 Mode Pin Jumper를 RS-422 연결 합니다. (2-3 Shunt) SIO1 : Mode S2-S5 SIO2 : Mode S1-S5

1. 제품 전면 국번 설정 Rotary switch를 "0"으로 설정 합니다. (SIO1, SIO2 국번 공유)

2. Main > "3.Parameter Setting" > "1.Basic" > "4.Miscel" 경로를 통해 아래와 같이 설정 합니다.

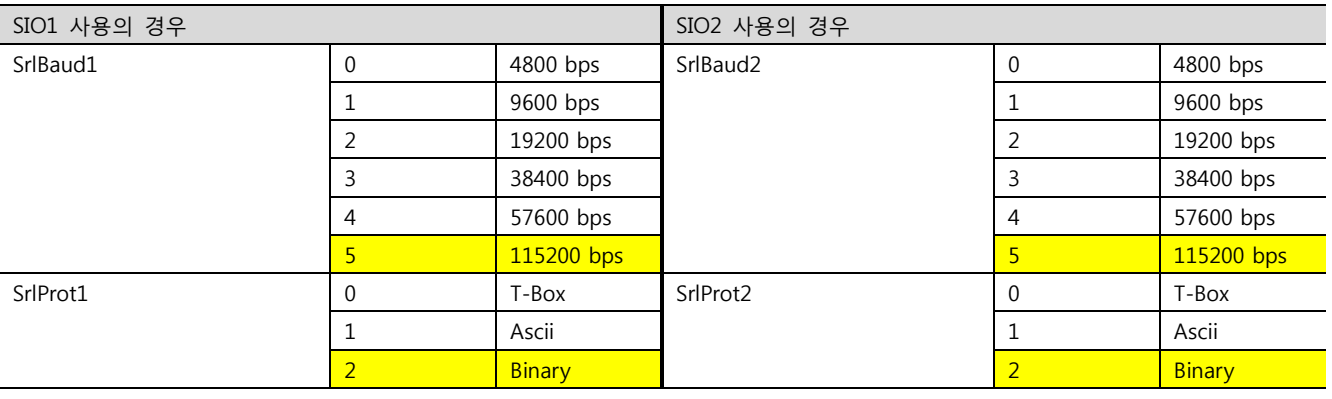

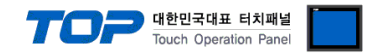

## 4. 통신 설정 항목

통신 설정은 XDesignerPlus 혹은 TOP 메인 메뉴에서 설정 가능 합니다. 통신 설정은 외부 장치와 동일하게 설정 해야 합니다.

### 4.1 XDesignerPlus 설정 항목

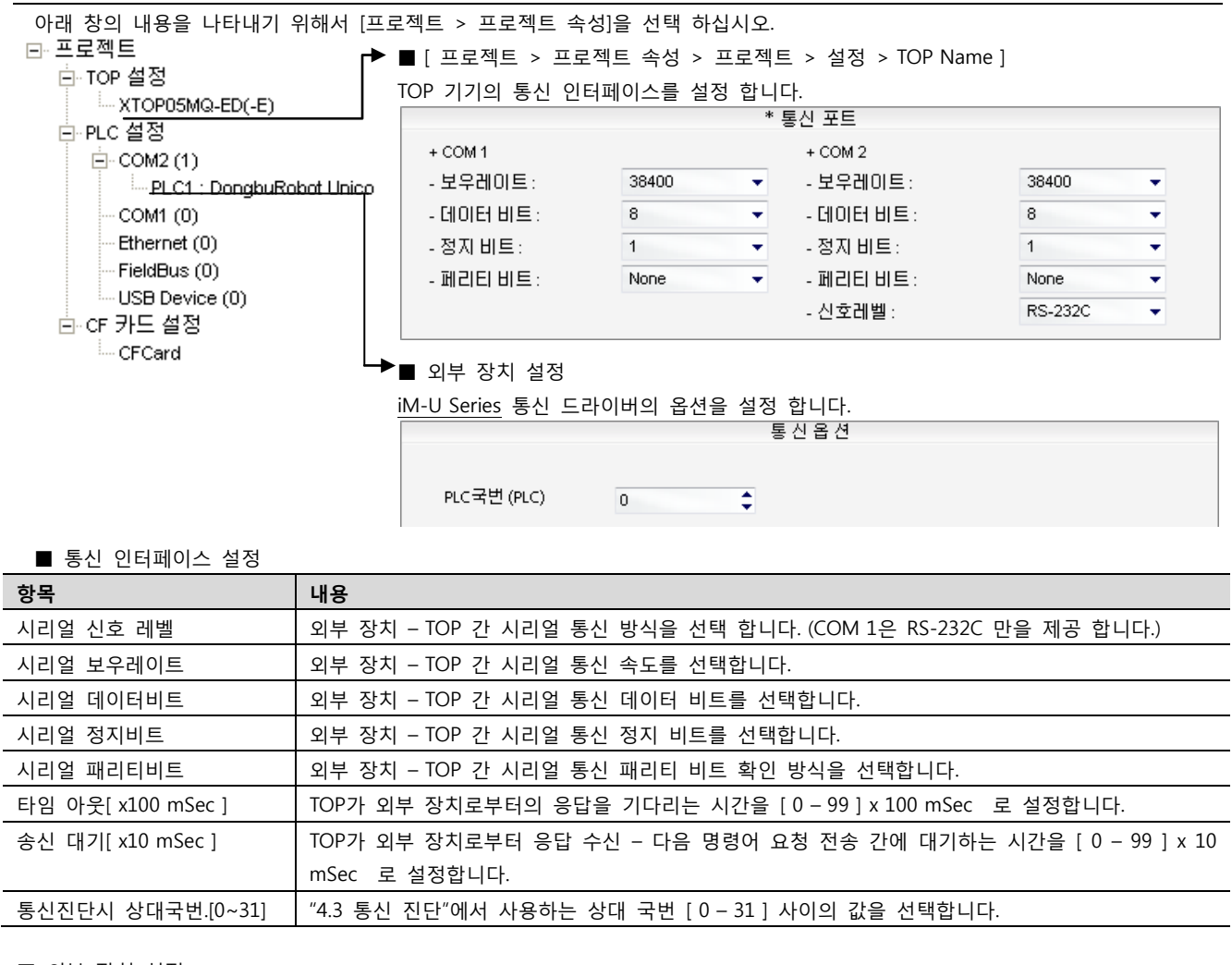

■ 외부 장치 설정

![](_page_5_Picture_401.jpeg)

![](_page_6_Picture_0.jpeg)

#### 4.2 TOP 메인 메뉴 설정 항목

- 전원을 리셋 중 부저음이 울릴 때 LCD 상단 1점을 터치하여 "TOP 관리 메인" 화면으로 이동합니다.

- TOP에서 드라이버 인터페이스 설정은 아래의 Step1 → Step2 내용을 따라 설정합니다. (Step 1.에서 "TOP COM 2/1 설정"을 누르시면 Step2.에서 설정을 바꾸실 수 있습니다.)

![](_page_6_Picture_4.jpeg)

Step  $1.$  [ PLC 설정 ] - 드라이버 인터페이스를 설정 합니다.

![](_page_6_Picture_536.jpeg)

![](_page_6_Picture_537.jpeg)

Step 2. [ PLC 설정 ] >[ TOP COM2/COM1 설정 ] – 해당 포트의 시리얼 파라미터를 설정 합니다.

신호 레벨 외부 장치 – TOP 간 시리얼 통신 방식을 선택 합니다.

![](_page_6_Picture_538.jpeg)

![](_page_7_Picture_0.jpeg)

#### 4.3 통신 진단

■ TOP - 외부 장치 간 인터페이스 설정 상태를 확인

- TOP의 전원을 리셋 하면서 LCD 창의 상단을 클릭하여 메뉴 화면으로 이동한다.

- [통신 설정] 에서 사용 하고자 하는 포트[ COM 2 or COM 1 ] 설정이 외부 기기의 설정 내용과 같은지 확인한다

■ 포트 통신 이상 유무 진단

- PLC 설정 > TOP [ COM 2 혹은 COM 1 ] "통신 진단"의 버튼을 클릭한다.

- 화면 상에 Diagnostics 다이얼로그 박스가 팝업 되며, 박스의 3번 항에 표시된 내용에 따라 진단 상태를 판단한다.

![](_page_7_Picture_439.jpeg)

■ 통신 진단 시트

- 외부 단말기와 통신 연결에 문제가 있을 경우 아래 시트의 설정 내용을 확인 바랍니다.

![](_page_7_Picture_440.jpeg)

![](_page_8_Picture_0.jpeg)

## 5. 케이블 표

본 Chapter는 TOP와 해당 기기 간 정상 통신 을 위한 케이블 다이어그램을 소개 합니다. (본 절에서 설명되는 케이블 다이어그램은 Dongbu Robot(DASAROBOT CO,.LTD)의 권장사항과 다를 수 있습니다)

#### <span id="page-8-0"></span>5.1 케이블 표 1

#### ■ 1:1 연결

![](_page_8_Picture_576.jpeg)

\*주1) 핀 배열은 케이블 접속 커넥터의 접속면에서 본 것 입니다.

![](_page_8_Picture_577.jpeg)

\*주1) 핀 배열은 케이블 접속 커넥터의 접속면에서 본 것 입니다.

![](_page_8_Picture_578.jpeg)

\*주1) 핀 배열은 케이블 접속 커넥터의 접속면에서 본 것 입니다.

![](_page_9_Picture_0.jpeg)

#### <span id="page-9-0"></span>5.2 케이블 표 2

■ 1:1 연결

(A) XTOP COM 2 포트(9핀)

![](_page_9_Picture_334.jpeg)

\*주1) 핀 배열은 케이블 접속 커넥터의 접속면에서 본 것 입니다.

#### (B) XTOP COM 2 포트(15핀)

![](_page_9_Picture_335.jpeg)

\*주1) 핀 배열은 케이블 접속 커넥터의 접속면에서 본 것 입니다.

![](_page_10_Picture_0.jpeg)

## 6. 지원 어드레스

TOP에서 사용 가능한 디바이스는 아래와 같습니다.

CPU 모듈 시리즈/타입에 따라 디바이스 범위(어드레스) 차이가 있을 수 있습니다. TOP 시리즈는 외부 장치 시리즈가 사용하는 최대 어드레스 범위를 지원합니다. 사용하고자 하는 장치가 지원하는 어드레스 범위를 벗어 나지 않도록 각 CPU 모듈 사용자 매뉴얼을 참조/주의 하십시오.

#### (1) 컨트롤러 상태/제어

![](_page_10_Picture_657.jpeg)

#### XDesignerPlus Ver2.0 외부 장치 접속 매뉴얼 12 / 16

대한민국대표 터치패널<br>Touch Operation Panel

![](_page_11_Picture_652.jpeg)

![](_page_12_Picture_0.jpeg)

#### \*8 비트 연산 "ON : CW 방향, OFF : CCW 방향"으로 동작됩니다. (반전/누름시 ON 연산 불가)

\*9 JOG 이동 시 방법을 선택합니다. 설정 데이터(워드값)는 다음과 같은 의미를 갖습니다.

![](_page_12_Picture_505.jpeg)

\*18 [비트 연산 : On] Jog CCW 방향 이동(해당 축) / [비트 연산 : Off] Jog 정지 (반전 연산 불가)

(2) 프로그램

![](_page_12_Picture_506.jpeg)

(3) 시퀀스

![](_page_12_Picture_507.jpeg)

\*4 비트 연산 "ON : 프로그램 정지, OFF : 프로그램 실행"으로 동작됩니다. (반전/누름시 ON 연산 불가)

\*5 "\_SEQU\_F" 에 설정된 파일ID 에 대해 실행 됩니다.

![](_page_13_Picture_0.jpeg)

(4) 로봇 이동 – 1

![](_page_13_Picture_570.jpeg)

![](_page_13_Picture_571.jpeg)

![](_page_14_Picture_0.jpeg)

![](_page_14_Picture_320.jpeg)

\*4 ON(Arm 자세 Rignt) / OFF(Arm 자세 Left)

\*5 비트 연산 > ON, 비트 연산 > OFF 만 가능합니다. ON/OFF 동일하게 동작. 반전, 누름시 ON 기능 사용 불가

☞ 다음 페이지에서 계속 됩니다.

![](_page_15_Picture_0.jpeg)

(6) 변수

![](_page_15_Picture_393.jpeg)

\*4 어드레스에 대해 OFFSET 기능 사용 가능.

(7) 파일

![](_page_15_Picture_394.jpeg)

[주소 형식]

![](_page_15_Picture_395.jpeg)

\*5 포인트 파일 디렉토리의 Source File ID(\_FCPY\_SF)를 Destination 채널(\_FCPY\_CH)/File ID(\_FCPY\_CF)로 복사합니다.

\*6 어드레스에 대해 OFFSET 기능 사용 가능.

#### (8) 파라미터

![](_page_15_Picture_396.jpeg)